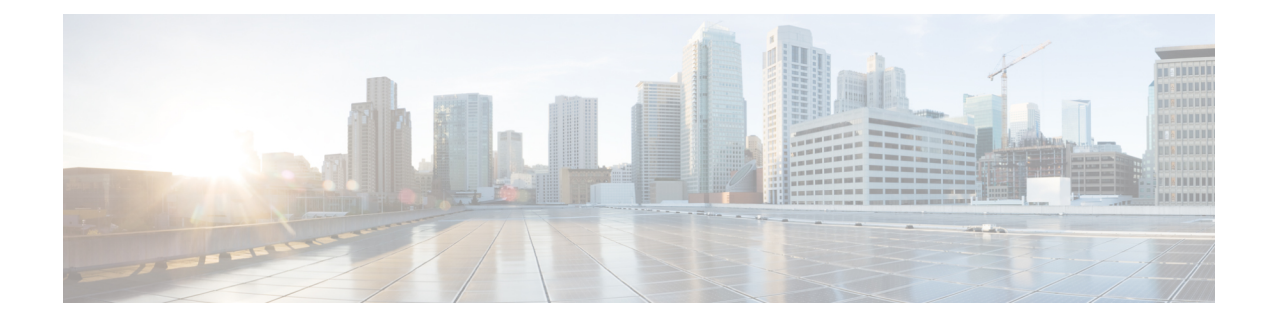

# **Installing the Cisco VSG**

This chapter contains the following sections:

- [Information](#page-0-0) About the Cisco VSG, on page 1
- [Prerequisites](#page-1-0) for Installing the Cisco VSG Software, on page 2
- [Obtaining](#page-2-0) the Cisco VSG Software, on page 3
- Installing the Cisco VSG [Software,](#page-2-1) on page 3
- [Configuring](#page-6-0) Initial Settings, on page 7
- Verifying the Cisco VSG [Configuration,](#page-9-0) on page 10
- [Where](#page-10-0) to Go Next, on page 11

# <span id="page-0-0"></span>**Information About the Cisco VSG**

This section describes how to install and complete the basic configuration of the Cisco VSG for Cisco Nexus 1000v Series switch software.

- Host and VM [Requirements,](#page-0-1) on page 1
- Cisco VSG and Supported Cisco Nexus 1000V Series Device [Terminology,](#page-1-1) on page 2

## <span id="page-0-1"></span>**Host and VM Requirements**

The Cisco VSG has the following requirements:

- Microsoft SCVMM R2
- Virtual Machine (VM)
	- 64-bit VM is required.
	- x86 Intel or AMD server with a 64-bit processor.
	- 2 GB RAM, recommended space is 4 GB RAM.
	- $\cdot$  3 NICs.
	- Minimum 3 GB hard disk space with LSI Logic Parallel adapter (default), recommended space is 4 GB hard disk.
	- Minimum CPU speed of 1.5 GHz.

## <span id="page-1-1"></span>**Cisco VSG and Supported Cisco Nexus 1000V Series Device Terminology**

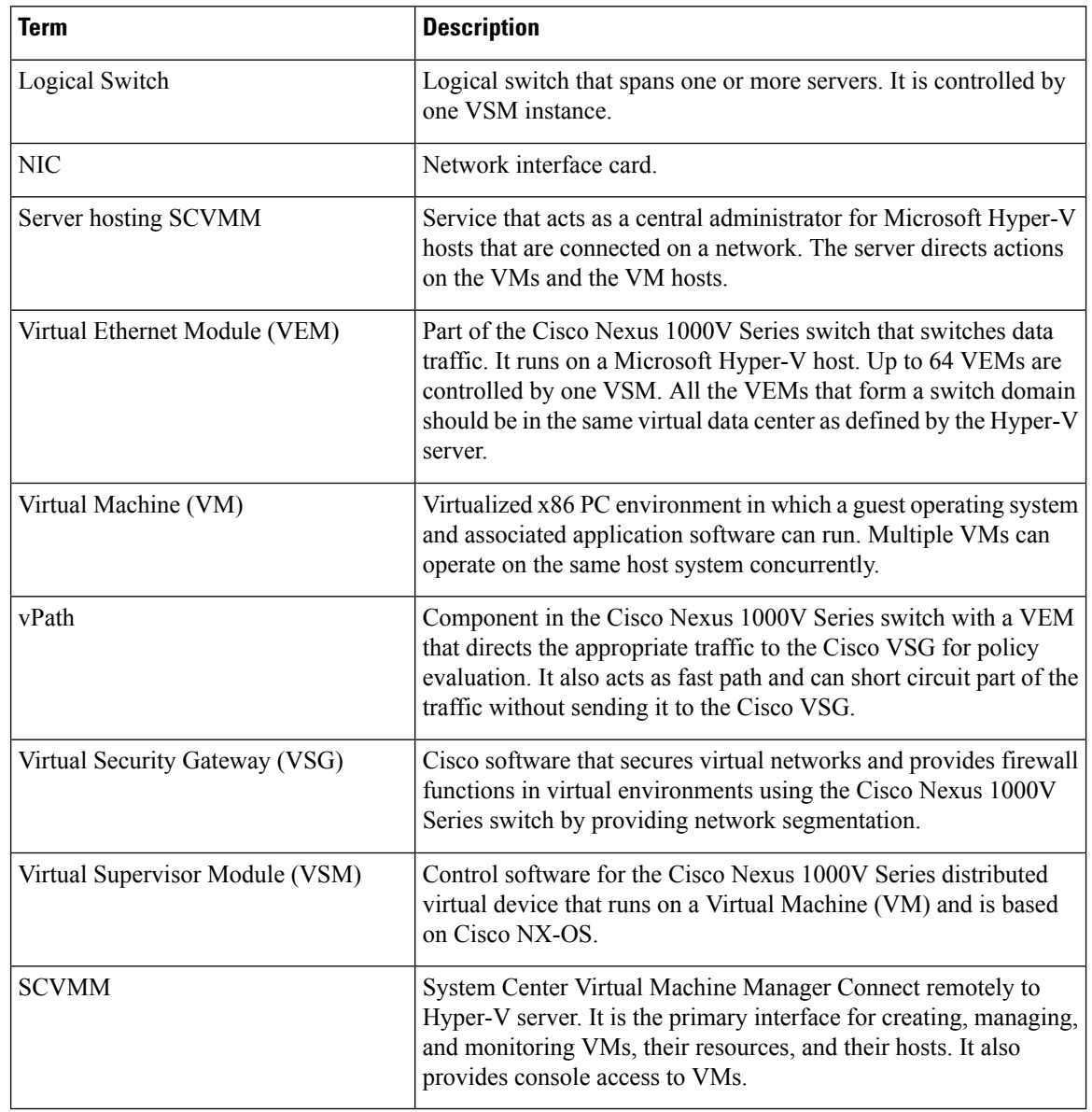

This table lists the terminology used in the Cisco VSG implementation.

# <span id="page-1-0"></span>**Prerequisites for Installing the Cisco VSG Software**

The following components must be installed and configured:

• On the Cisco Nexus 1000V Series switch, configure two port profiles for the Cisco VSG: one for the service VLAN and the other for the HA VLAN. (You will be configuring the Cisco VSG IP address on the Cisco VSG so that the Cisco Nexus 1000V Series switch can communicate with it.)

Details about configuring VLANs and port profiles on the Cisco Nexus 1000V Series switch are available in the Cisco Nexus 1000V Series switch documentation.

# <span id="page-2-0"></span>**Obtaining the Cisco VSG Software**

You can obtain the Cisco VSG software files at this URL:

<http://software.cisco.com/download/navigator.html>

## <span id="page-2-1"></span>**Installing the Cisco VSG Software**

You can install the Cisco VSG software on a VM by using an ISO image file from the CD.

## **Installing the Cisco VSG Software from an ISO File**

#### **Before you begin**

Ensure that you have:

- Installed Microsoft SCVMM 2012 R2 or Microsoft SCVMM 2016.
- Downloaded the Cisco VSG ISO image and uploaded it to the server (C:\ProgramData\Virtual Machine Manager Library Files\ISO). Refresh the library server under the Library tab.
- Cisco VSG-Data port profile: VSG-Data.
- Cisco VSG-ha port profile: VSG-ha.
- HA ID.
- IP/subnet mask/gateway information for the Cisco VSG.
- Admin password.
- 2 GB RAM and 3 GB hard disk space.
- Cisco PNSC IP address.
- The shared secret password.
- IP connectivity between Cisco VSG and Cisco PNSC.
- Cisco VSG NSC-PA image name (vnmc-vsgpa.2.1.2a.bin).
- **Step 1** Launch SCVMM.

**Step 2** On the **VMs and Services** tab, click **Create Virtual Machine**.

**Step 3** In the **Create Virtual Machine** Wizard, in the**Select Source** screen, check **Create the new virtual machine with a blank virtual hard disk** radio button, and click **Next**.

350434

**Step 4** In the **Specify Virtual Machine Identity** screen, enter the name for the Cisco VSG in the **Virtual machine name** field, and click **Next.**

**Figure 1: Create Virtual Machine Wizard - Specify Virtual Machine Identity**

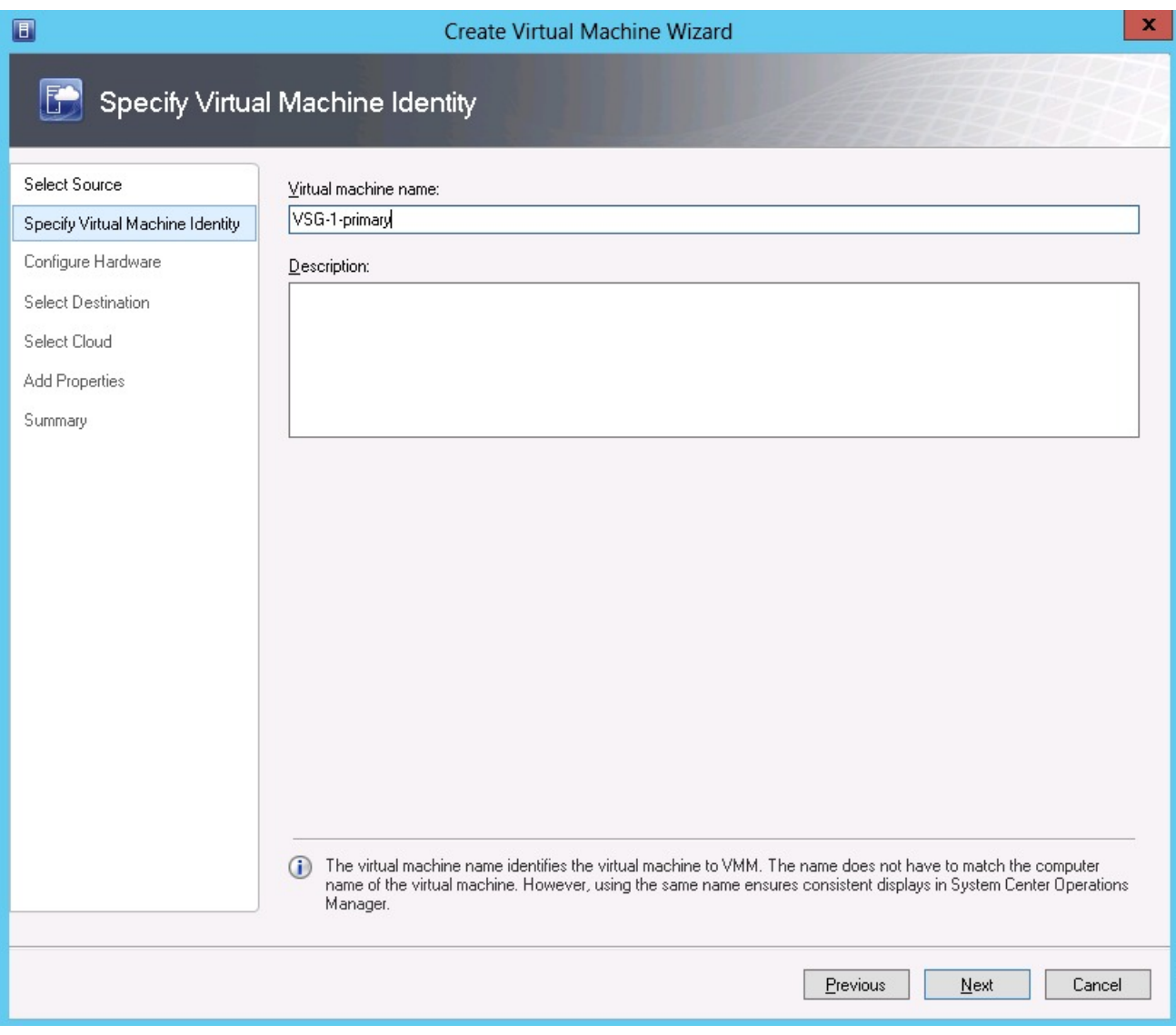

#### **Step 5** In the **Configure Hardware** section, do the following:

- a) Under **General**, choose **Memory**, choose the **Static** option, and enter 2048 MB in the **Virtual machine memory** field.
- b) Under **Bus Configuration**, choose the primary disk and enter 3 in the Size (GB) field.
- c) Choose the virtual DVD Drive, select the **Existing ISO image file** radio button and browse for the VSG ISO within the SCVMM Library.
- d) Choose the **Network Adapter** drop-down near the top of the Create Virtual Machine Wizard and create two new Network Adapters.
	- Under the **Network Adapters**section, choose **Network Adapter 1**, then choose **Connectedto a VM network** and browse for the appropriate network corresponding to the network segment for the VSG's data interface.
- From the **Classification** drop-down list, choose the port-profile corresponding to the VSG's data interface.
- **Note** Repeat Step d to create network adapters for service interface.
- **Step 6** In the **Select Destination** section, choose **Place the virtual machine in a host** and choose the host group on which you want to store the VSG from the drop-down and click **Next**.
- **Step 7** In the **Select Host** section, select the host that you want to place the VSG on and click **Next.**

#### **Figure 2: Create Virtual Machine Wizard - Select Host**

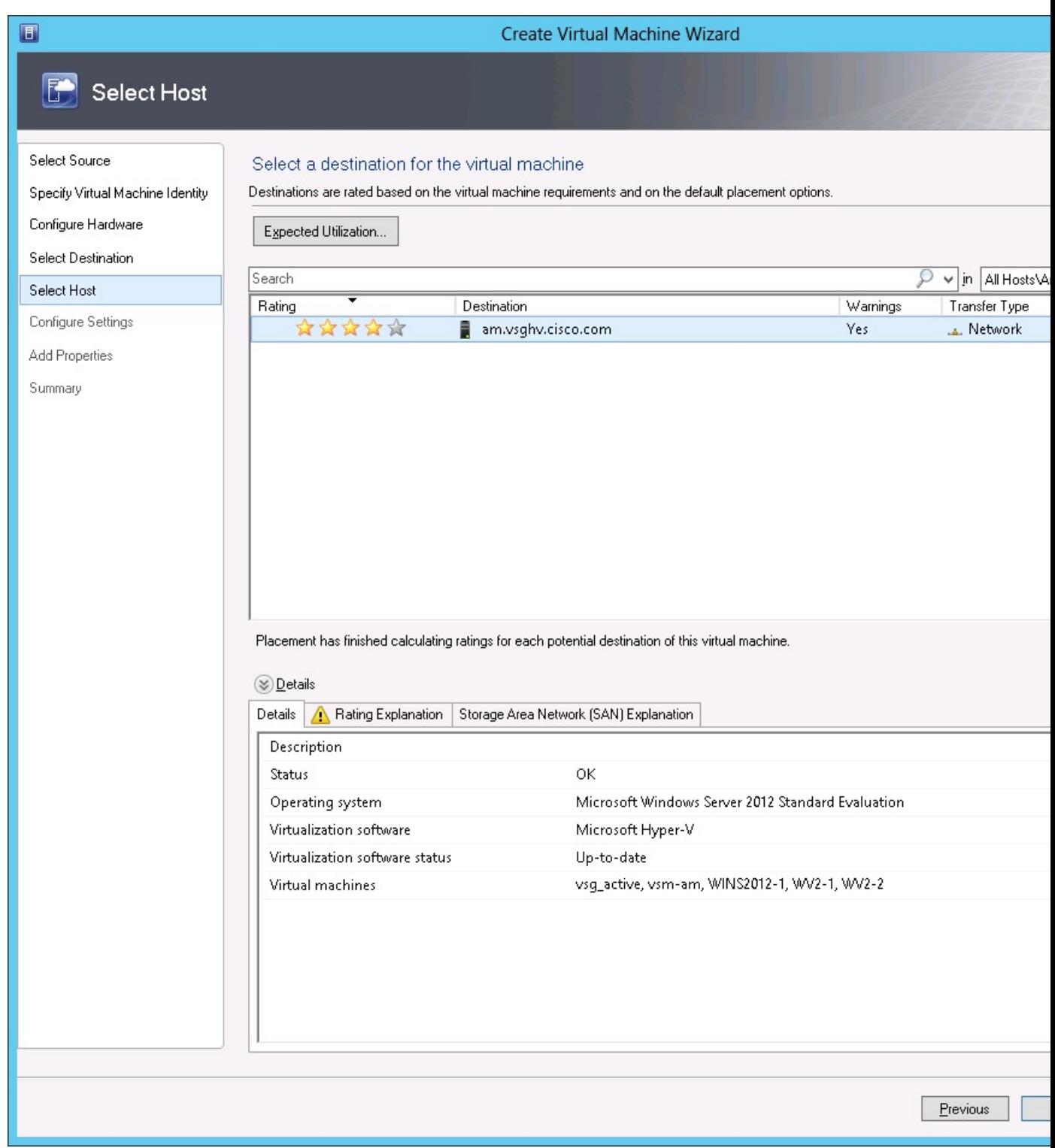

**Step 8** In the **Configure Settings** section, review the virtual machine settings to ensure they are correct and click **Next**.

- **Step 9** (Optional) In the **Add Properties** section, choose **Other Linux (64-bit) from the Operating System** drop-down list, and then click **Next.**
- **Step 10** In the **Summary** section, click **Create.**
- **Step 11** Choose the VSG in the **VMs and Services** tab and click **Power On**.
- **Step 12** Connect to the VSG using **Connect or View -> Connect via Console**.

## <span id="page-6-0"></span>**Configuring Initial Settings**

This section describes how to configure the initial settings on Cisco VSG and configure a standby Cisco VSG with its initial settings. For configuring a standby Cisco VSG, see Configuring Initial Settings on a Secondary [Cisco](#page-9-1) VSG, on page 10 section.

You can connect to a VSG VM console through the SCVMM user interface by right-clicking a VM instance and connecting to it.

**Step 1** Navigate to the **Console** tab in the VM.

The Cisco Nexus 1000V Series switch opens the **Console** window and boots the Cisco VSG software.

- **Step 2** At the Enter the password for "admin" prompt, enter the password for the admin account and press **Enter**.
- **Step 3** At the prompt, confirm the admin password and press **Enter**.
- Step 4 At the Enter HA role [standalone/primary/secondary] prompt, enter the HA role that you want to use and press **Enter**.

This can be one of the following:

- standalone
- primary
- secondary

**Step 5** At the Enter the ha id(1-1024) prompt, enter the HA ID for the pair and press **Enter**.

If you entered **secondary** in the earlier step, the HA ID for this system must be the same as the HA ID for the primary system. **Note**

- **Step 6** If you want to perform basic system configuration, at the Would you like to enter the basic configuration dialog (yes/no) prompt, enter **yes** and press **Enter**, then complete the following steps.
	- a) At the Create another login account (yes/no) [n] prompt, do one of the following:
		- To create a second login account, enter **yes** and press **Enter**.
		- Press **Enter**.
	- b) (Optional) At the Configure read-only SNMP community string (yes/no)[n] prompt, do one of the following:
		- To create an SNMP community string, enter **yes** and press **Enter**.

• Press **Enter**.

- c) At the Enter the Virtual Security Gateway (VSG) name prompt, enter **VSG-demo** and press **Enter**.
- **Step 7** At the Continue with Out-of-band (mgmt0) management configuration? (yes/no)[y]: prompt, enter **yes** and press **Enter**.
- **Step 8** At the Mgmt IPv4 address: prompt, enter **10.10.10.11** and press **Enter**.
- **Step 9** At the Mgmt IPv4 netmask prompt, enter **255.255.255.0** and press **Enter**.
- **Step 10** At the Configure the default gateway? (yes/no)[y] prompt, enter **yes** and press **Enter**.
- **Step 11** At the Enable the telnet service? (yes/no)[y]: prompt, enter **no** and press **Enter**.
- **Step 12** At the Configure the ntp server? (yes/no)[n] prompt, enter **NTP server** information and press **Enter**.

The following configuration will be applied:

```
Interface mgmt0
ip address 10.10.10.11 255.255.255.0
no shutdown
vrf context management
ip route 0.0.0.0/10.10.11.1
no telnet server enable
ssh key rsa 768 force
ssh server enable
feature http-server
ha-pair id 25
```
- **Step 13** At the Would you like to edit the configuration? (yes/no)[n] prompt, enter **n**and press **Enter**.
- **Step 14** At the Use this configuration and save it? (yes/no)[y]: prompt, enter **y** and press **Enter**.
- **Step 15** At the VSG login prompt, enter the name of the admin account you want to use and press **Enter**.

The default account name is admin.

**Step 16** At the Password prompt, enter the name of the password for the admin account and press **Enter**. You are now at the Cisco VSG node.

### **On the VSG, Configuring the Cisco Prime NSC Policy Agent**

Once the Cisco PNSC is installed, you must register the VSG with the Cisco PNSC.

**Note** Cisco VSG is supported as VSB on Nexus Cloud Services platform only.

#### **Before you begin**

Make sure that you know the following:

• The Cisco PNSC policy-agent image is available on the VSG (for example, vnmc-vsgpa.2.1.2a.bin)

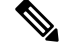

**Note** The string **vsghv-pa** must appear in the image name as highlighted.

- The IP address of the Cisco PNSC.
- The shared secret password you defined during the Cisco PNSC installation.
- That IP connectivity between the VSG and the Cisco PNSC is working.

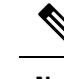

If you upgrade your VSG, you must also copy the latest Cisco VSG policy agent image. This image is available in the Cisco PNSC image bundle to boot from a flash drive and to complete registration with the Cisco PNSC. **Note**

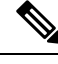

**Note** VSG clock should be synchronized with the Cisco PNSC clock.

**Step 1** On the VSG, enter the following commands:

```
VSG-Firewall# configure terminal
Enter configuration commands, one per line. End with CNTL/Z.
VSG-Firewall(config)# nsc-policy-agent
VSG-Firewall(config-nsc-policy-agent)# registration-ip 10.193.72.242
VSG-Firewall(config-nsc-policy-agent)# shared-secret Sgate123
VSG-Firewall(config-nsc-policy-agent)# policy-agent-image vnmc-vsgpa.2.1.2a.bin
VSG-Firewall(config-nsc-policy-agent)# copy running-config startup-config
[########################################] 100%
Copy complete, now saving to disk (please wait)...
VSG-Firewall(config-nsc-policy-agent)# exit
```
**Step 2** Check the status of the NSC policy agent configuration to verify that you have installed the Cisco PNSC correctly and it is reachable by entering the **show nsc-pa status** command. This example shows that the Cisco PNSC is reachable and the installation is correct:

VSG-Firewall(config)# **show nsc-pa status** NSC Policy-Agent status is - Installed Successfully. Version 2.1(2a)-vsg

The VSG is now registered with the Cisco PNSC.

#### **Example**

This example shows that the Cisco PNSC is unreachable or an incorrect IP is configured:

```
vsg# show nsc-pa status
NSC Policy-Agent status is - Installation Failure
Cisco PNSC not reachable.
vs \alpha#
```
This example shows that the NSC policy-agent is not configured or installed:

vsg# **show nsc-pa status** NSC Policy-Agent status is - Not Installed

### <span id="page-9-1"></span>**Configuring Initial Settings on a Secondary Cisco VSG**

You can configure a standby Cisco VSG by logging in to the Cisco VSG you have identified as secondary and using the following procedure to configure a secondary Cisco VSG with its initial settings.

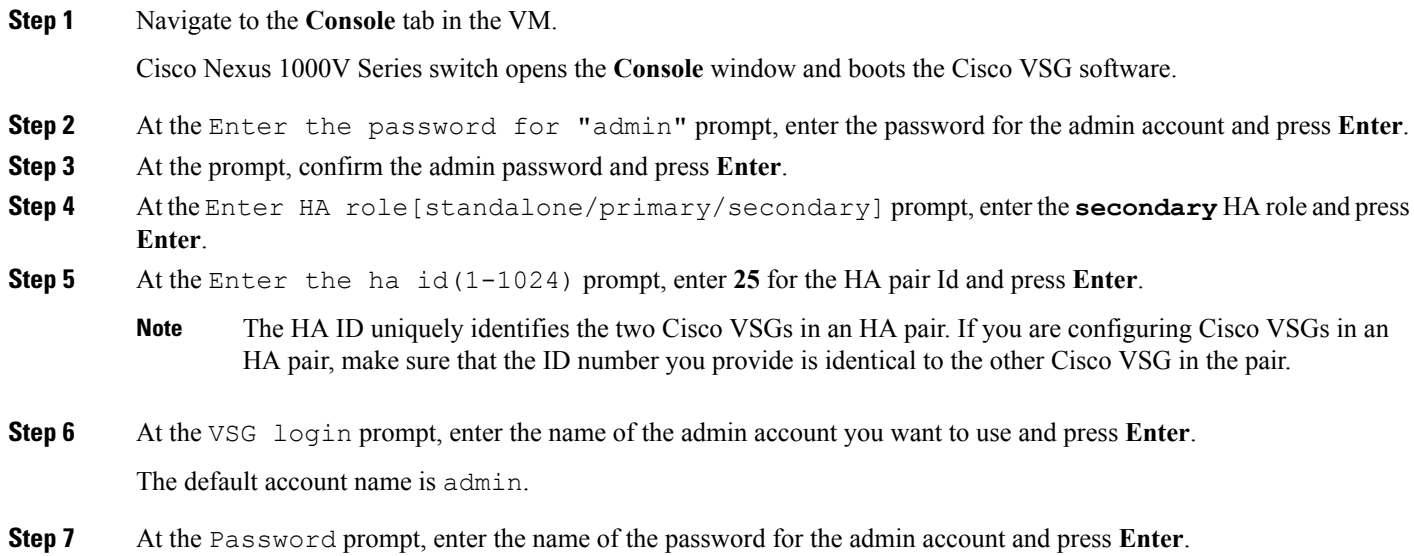

<span id="page-9-0"></span>You are now at the Cisco VSG node.

# **Verifying the Cisco VSG Configuration**

To display the Cisco VSG configuration, perform this task:

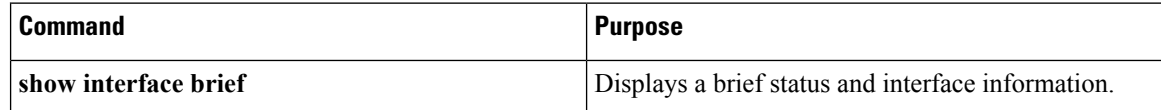

This example shows how to verify the Cisco VSG configurations:

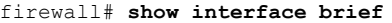

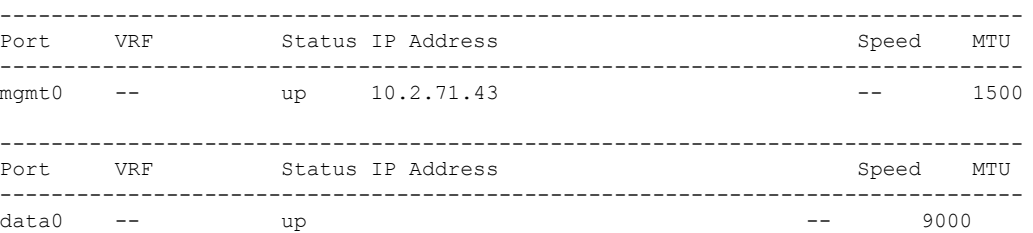

# <span id="page-10-0"></span>**Where to Go Next**

After installing and completing the initial configuration of the Cisco VSG, you can configure firewall policies on the Cisco VSG through the Cisco Prime NSC.

 $\mathbf I$